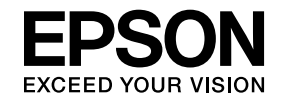

# **ELPIUO3 Interactive Unit**

# **Manuale dell'utente**

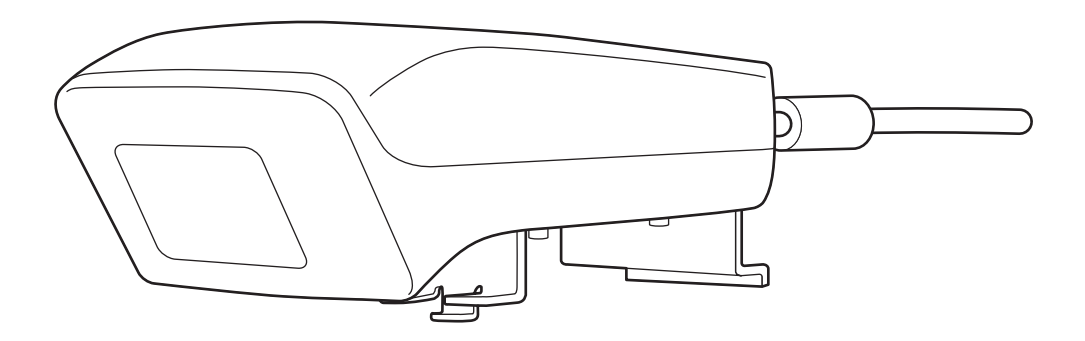

# <span id="page-1-0"></span>**Importanti istruzioni sulla sicurezza**

- Leggere attentamente la Guida di configurazione rapida e attenersi alle istruzioni riportate nel presente documento per l'installazione dell'Interactive Unit.
- Conservare la Guida di configurazione rapida per eventuali consultazioni future.

#### **Spiegazione dei simboli**

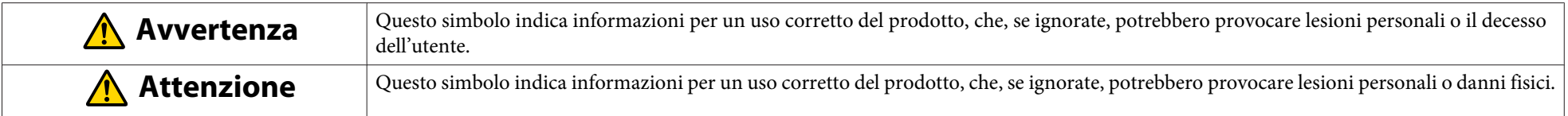

#### **Precauzioni relative all'installazione**

#### $\sqrt{N}$  **Avvertenza**

- Il collegamento con il proiettore deve essere effettuato da tecnici qualificati che dovranno utilizzare esclusivamente l'apparecchiatura di montaggio approvata.
- Attenersi alle istruzioni riportate nella Guida di configurazione rapida durante l'installazione dell'Interactive Unit. L'installazione non completa o non corretta potrebbe causare la caduta del prodotto <sup>e</sup> provocare lesioni alle persone <sup>o</sup> danni alle cose.
- Se si applicano adesivi per prevenire l'allentamento delle viti, oppure se si applicano lubrificanti <sup>o</sup> grass<sup>i</sup> sulla piastra da parete, è possibile che l'alloggiamento si crep<sup>i</sup> <sup>e</sup> causi la caduta del prodotto <sup>o</sup> del proiettore, con conseguenti lesioni alle persone <sup>o</sup> danni alle cose.
- Verificare regolarmente che le viti non si siano allentate. Se si individuano viti allentate, serrarle saldamente. In caso contrario, il prodotto e la piastra a parete potrebbero cadere <sup>e</sup> provocare lesioni alle persone <sup>o</sup> danni alle cose.
- Maneggiare con attenzione il cavo USB per evitare incendi <sup>o</sup> scosse elettriche. Durante la manipolazione, attenersi alle seguenti precauzioni:
- Non maneggiare il cavo con le mani umide.
- Non utilizzare un cavo danneggiato <sup>o</sup> modificato.
- Non tirare il cavo esercitando una forza eccessiva quando si esegue il tracciamento <sup>o</sup> si connette <sup>a</sup> un computer.
- Non esercitare sul prodotto una forza eccessiva nelle procedure di regolazione del proiettore. In caso contrario, il prodotto potrebbe causare lesioni personali.

#### **Attenzione** $\sqrt{N}$

Non installare il prodotto in un luogo soggetto <sup>a</sup> eccessiva umidità <sup>o</sup> polvere, in vicinanza di apparecchiature per cucinare <sup>o</sup> riscaldare <sup>o</sup> in un luogo esposto <sup>a</sup> fumo <sup>o</sup> vapore. Potrebbero derivarne incendi <sup>o</sup> scosse elettriche.

#### **Precauzioni relative all'utilizzo**

#### $\sqrt{N}$  **Avvertenza**

- Le infiltrazioni di acqua oppure il deterioramento <sup>o</sup> la rottura dell'alloggiamento del prodotto potrebbero provocare scosse elettriche.
- Non aprire mai alcun coperchio sul prodotto, se non con le modalità specificatamente spiegate nella presente Manuale dell'utente. Non tentare mai di smontare o modificare il prodotto (compreso il materiale di consumo). Affidare tutte le riparazioni <sup>a</sup> personale di assistenza qualificato. Le tensioni elettriche all'interno del prodotto possono causare grav<sup>i</sup> lesioni.
- Scollegare il cavo USB <sup>e</sup> affidare tutte le riparazioni <sup>a</sup> personale di assistenza qualificato nei seguenti casi:
- se dal prodotto fuoriescono fumo, odori <sup>o</sup> rumori strani;
- se nel prodotto penetrano liquidi od oggetti estranei;
- se il prodotto è caduto <sup>o</sup> l'alloggiamento è stato danneggiato.

Se si continua <sup>a</sup> utilizzare il prodotto in tali condizioni, potrebbero verificarsi incendi <sup>o</sup> scosse elettriche.

#### **Attenzione**  $\sqrt{N}$

- Per la pulizia, utilizzare un panno asciutto (oppure, in caso di sporco ostinato <sup>o</sup> macchie, un panno inumidito strizzato fortemente). Non utilizzare liquidi, detergenti aerosol <sup>o</sup> solventi quali alcol, solvente <sup>o</sup> benzina.
- Non poggiare nell'astuccio alcun oggetto che super<sup>i</sup> il peso di due Easy Interactive Pen.

#### **Precauzioni relative alle batterie**

# **Avvertenza**

- Se dalle batterie fuoriesce liquido che riesce <sup>a</sup> penetrare negli occhi, non strofinarli. Lavarli immediatamente con acqua pulita <sup>e</sup> consultare un medico.
- Se il liquido fuoriuscito dalla batteria penetra in bocca, sciacquare immediatamente con abbondante acqua <sup>e</sup> consultare un medico.
- Se il liquido fuoriuscito dalla batteria entra in contatto con la pelle <sup>o</sup> gli abiti, lavare immediatamente con acqua. Il liquido delle batterie può provocare danni alla pelle.
- Non lasciare le batterie <sup>o</sup> la Easy Interactive Pen all'interno di un veicolo con <sup>i</sup> finestrini chiusi, in luoghi dove possano essere esposte alla luce solare diretta o in luoghi che potrebbero raggiungere temperature estremamente elevate. Possono verificarsi deformazioni termiche <sup>o</sup> problemi di funzionamento tecnico, con la possibilità di causare un incendio.
- Tenere le batterie fuori dalla portata dei bambini. Le batterie rappresentano un rischio da ostruzione <sup>e</sup> sono molto pericolose in caso di ingestione.
- Inserire le batterie rispettando le polarità (+ <sup>e</sup> -), per evitare perdite, surriscaldamento <sup>o</sup> esplosioni.
- Non mescolare batterie vecchie <sup>e</sup> nuove, né batterie di tipi diversi. Tali operazioni possono determinare fuoriuscite, surriscaldamento <sup>o</sup> esplosioni.
- Sostituire le batterie appena si esauriscono. Se si lascia una batteria esaurite all'interno della penna per lunghi periodi, <sup>i</sup> gas emessi dalla batterie stessa possono causare fuoriuscite, surriscaldamento, esplosioni <sup>o</sup> danni al dispositivo.
- Se non si utilizzano le penne per un lungo periodo, togliere le batterie.

#### **Precauzioni relative alle comunicazioni <sup>a</sup> infrarossi**

## **Attenzione**

Poiché questo prodotto utilizza la comunicazione <sup>a</sup> infrarossi, potrebbero verificarsi interferenze con le comunicazioni <sup>a</sup> infrarossi di altri prodotti. In questo caso, spostare gli altri prodotti al di fuori del campo di rilevamento.

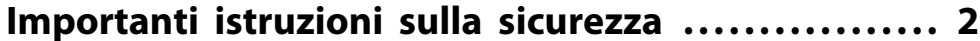

#### **[Introduzione](#page-6-0)**

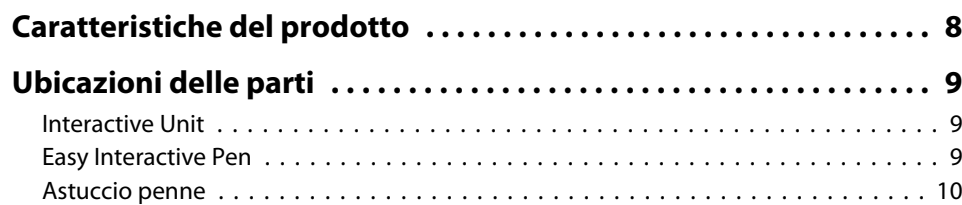

# **[Operazioni preliminari](#page-10-0)**

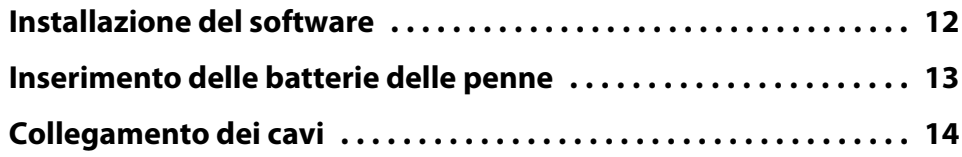

# **[Utilizzo della Easy Interactive Pen](#page-14-0)**

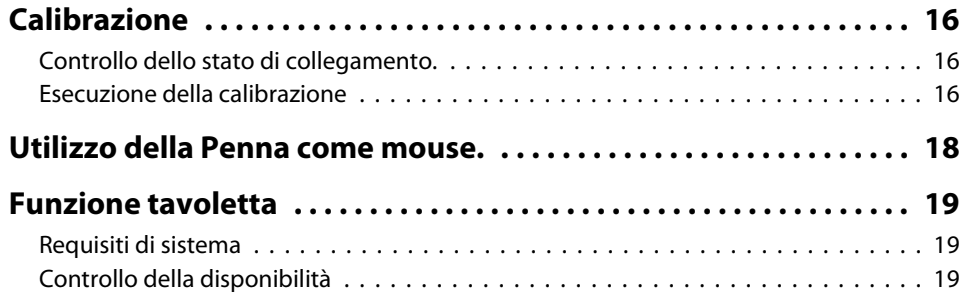

# **[Soluzione dei problemi](#page-19-0)**

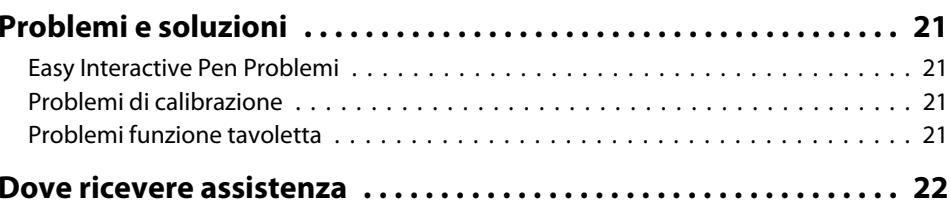

#### **[Avvisi](#page-22-0)**

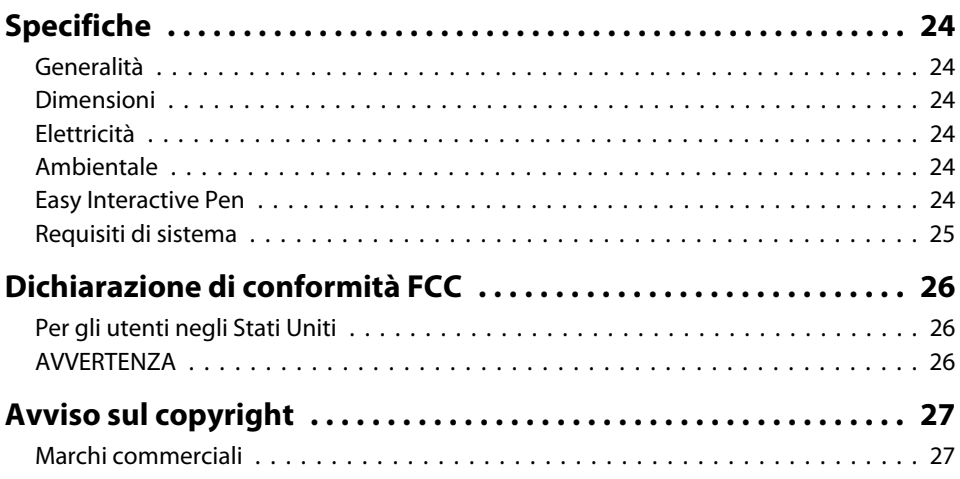

# <span id="page-6-0"></span>**Introduzione**

L'Interactive Unit è costituita da un ricevitore montato <sup>a</sup> parete che funziona insieme al proiettore per trasformare praticamente qualsiasi superficie in una lavagna chiara interattiva. È possibile utilizzarla con il proiettore <sup>e</sup> la lavagna chiara. L'Interactive Unit contiene tutto l'hardware <sup>e</sup> il software necessario per creare presentazioni interattive con il computer <sup>e</sup> il proiettore installato.

# <span id="page-7-0"></span>**Caratteristiche del prodotto**

Utilizzando l'Interactive Unit, è possibile utilizzare il proiettore esistente come lavagna elettronica. Quando si utilizza in combinazione con il proiettore, diventano disponibili le seguenti funzioni.

• Funzione Lavagna elettronica

Quando si proietta lo schermo del computer dal proiettore, è possibile utilizzare la Easy Interactive Pen come un mouse. La possibilità per il presentatore di effettuare operazioni al computer agendo sull'immagine proiettata, semplifica l'esecuzione di lezioni <sup>e</sup> presentazioni.

• Funzione di disegno

Se sono installati gli strumenti opzionali Easy Interactive Tools, è possibile utilizzare la Easy Interactive Pen per scrivere <sup>o</sup> disegnare sull'immagine proiettata. È inoltre possibile salvare su computer il testo <sup>e</sup> le immagini disegnate.

a<sup>È</sup> possibile scaricare <sup>g</sup>li strumenti Easy Interactive Tools dal sito Web di Epson, alla pagina <http://www.epson.com>.

# <span id="page-8-0"></span>**Ubicazioni delle parti <sup>9</sup>**

#### **Interactive Unit**

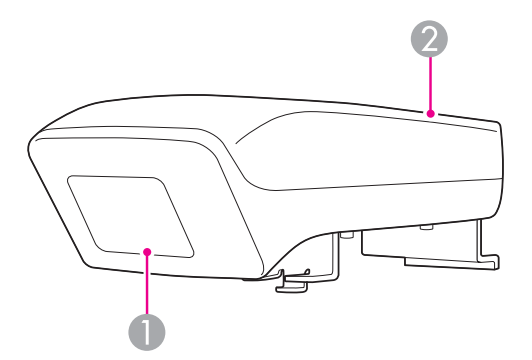

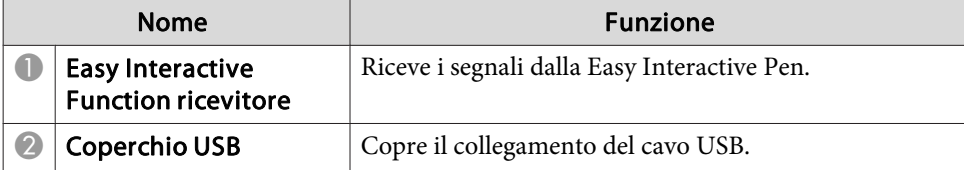

**Easy Interactive Pen**

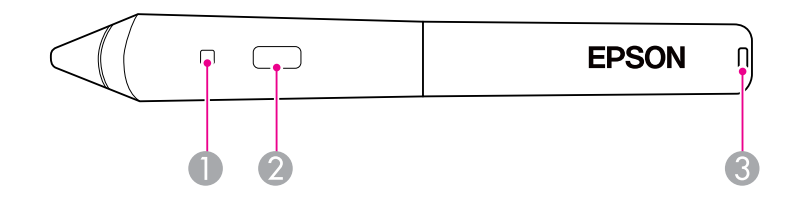

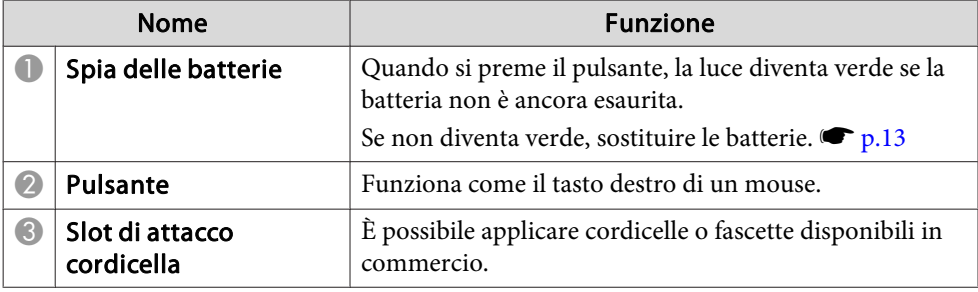

# <span id="page-9-0"></span>**Astuccio penne**

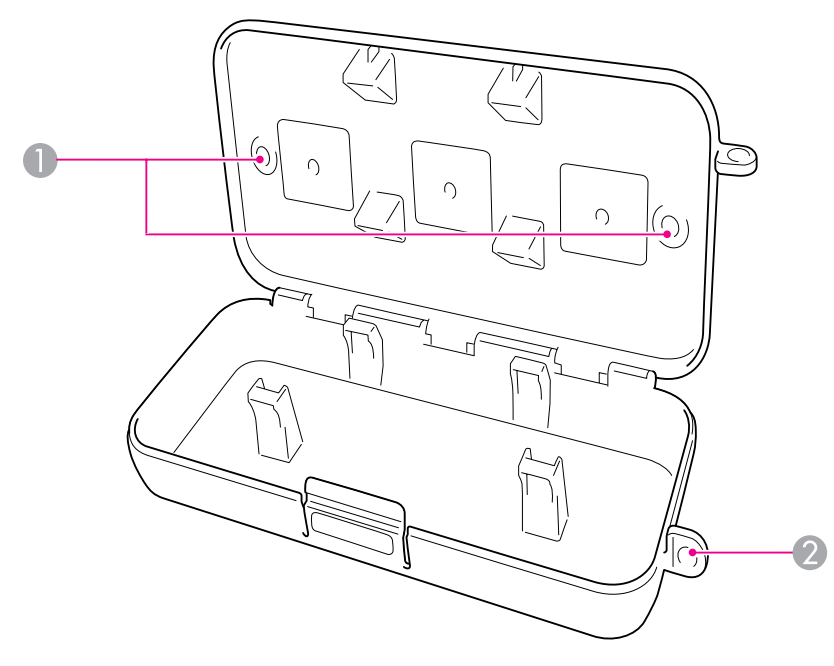

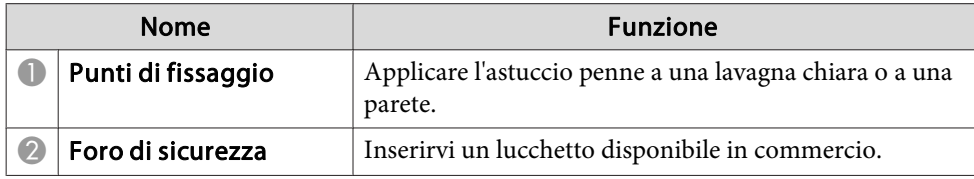

aSi consiglia di fissare l'astuccio delle penne con due bulloni M5 disponibili in commercio.

# <span id="page-10-0"></span>**Operazioni preliminari**

Prima di utilizzare il prodotto, è necessario installare il software <sup>e</sup> preparare <sup>i</sup> dispositivi necessari.

# <span id="page-11-0"></span>**Installazione del software**

Installare il software necessario per utilizzare il prodotto sul computer.

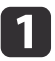

Inserire nel computer il CD-ROM con l'etichetta "Epson Projector Software for Easy Interactive Function.

#### **Windows**

Se viene visualizzata la schermata AutoPlay, fare clic su **Esecuzione di EIDriverVxxx\_Setup.exe**. Se si visualizza la schermata Controllo Account Utente, fare clic su **Continua** o **Sì**.

**Mac OS X**

Fare doppio clic su **EIDriverVxxx\_Setup** nella finestra Epson.

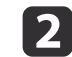

Selezionare la lingua.

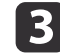

**15** 

**6** 

Seguire le istruzioni su schermo per installare il software.

**d**  Quando viene visualizzata una delle seguenti schermate, selezionare **Registra all'avvio** (Windows) <sup>o</sup> **Avviare automaticamente per ogni accesso utente** (Mac OS) <sup>e</sup> **Avviare Easy Interactive Driver**.

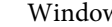

Windows Mac OS X

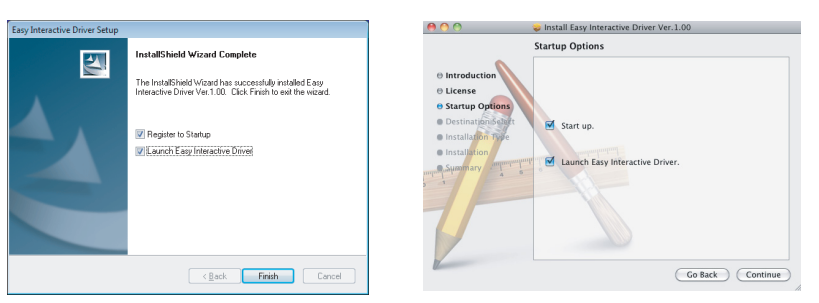

Fare clic su **Fine** (Windows) <sup>o</sup> **Continua** (Mac OS).

Seguire le istruzioni su schermo per terminare l'installazione del software <sup>e</sup> avviare il Easy Interactive Driver.

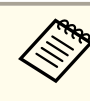

a<sup>È</sup> possibile utilizzare la funzione di lavagna chiara interattiva installando <sup>g</sup>li strumenti opzionali Easy Interactive Tools. <sup>È</sup> possibile scaricare gli strumenti Easy Interactive Tools dal sito Web di Epson, alla pagina <http://www.epson.com>.

# <span id="page-12-0"></span>**Inserimento delle batterie delle penne <sup>13</sup>**

Prima di poter utilizzare le penne, è necessario installare le batterie.

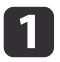

Premere nel listello sul coperchio delle batterie mentre si solleva il coperchio stesso.

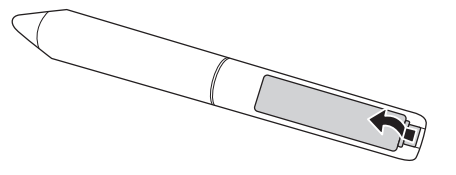

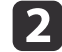

Installare due batterie, inserendo le polarità + e - secondo le indicazioni.

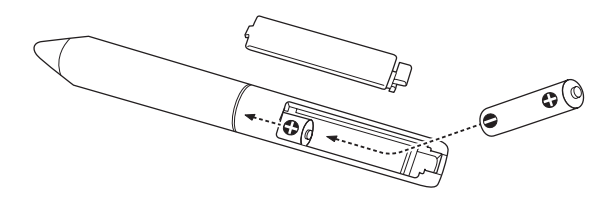

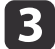

Riposizionare il coperchio delle batterie <sup>e</sup> premere finché non scatta in posizione.

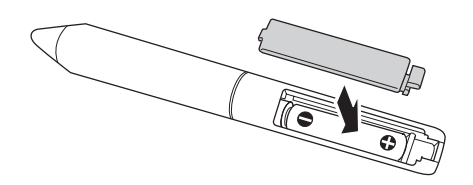

- a• Per controllare lo stato delle batterie, premere il pulsante sulla penna. Se la spia delle batterie risulta verde, le batterie dispongono di energia sufficiente. *[p.](#page-8-0)9* 
	- Quando si sostituiscono le batterie, utilizzare due batterie AAA alcaline.

# <span id="page-13-0"></span>**Collegamento dei cavi <sup>14</sup>**

Collegare l'Interactive Unit, il computer <sup>e</sup> il proiettore.

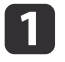

Controllare che il proiettore <sup>e</sup> il computer siano entrambi accesi.

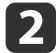

Collegare il cavo per computer VGA alla porta di uscita del monitor del computer.

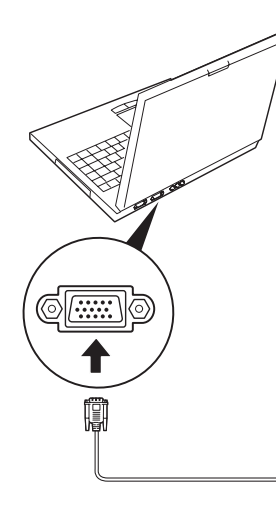

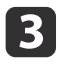

Collegare il cavo USB dell'Interactive Unit alla porta USB  $\leftarrow \rightarrow$  del computer.

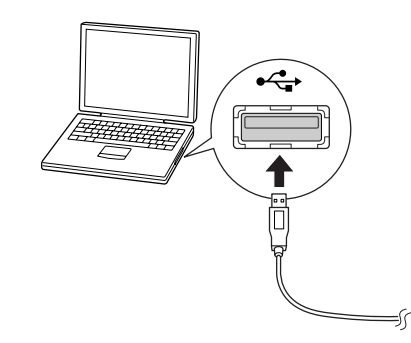

# <span id="page-14-0"></span>**Utilizzo della Easy Interactive Pen**

La Easy Interactive Pen inclusa nell'Interactive Unit trasforma quas<sup>i</sup> ogn<sup>i</sup> parete <sup>o</sup> tavola in una lavagna chiara interattiva. Il presente capitolo illustra come calibrare il sistema <sup>e</sup> utilizzare le penne.

# <span id="page-15-0"></span>**Calibrazione**

La calibrazione configura la connessione tra il computer <sup>e</sup> la Easy Interactive Pen. Si tratta di un processo semplice che consente al computer di rilevare con precisione la posizione della penna sulla superficie di proiezione.

Occorre eseguire la calibrazione prima di utilizzare per la prima volta la penna, oppure qualora si modifichi la risoluzione del computer o si colleghi <sup>a</sup> un computer diverso. Per la calibrazione è possibile qualsiasi penna.

### **Controllo dello stato di collegamento.**

Prima della calibrazione, occorre accertare che il Easy Interactive Driver sia attivo sul computer. Verificare che l'icona della penna sia visualizzata nell'area di notifica sulla barra delle applicazioni (Windows) <sup>o</sup> nel Dock (Mac OS X). La comparsa dell'icona può richiedere un minuto dall'accensione del computer <sup>e</sup> del proiettore.

• Se l'icona della penna a è visualizzata

Easy Interactive Driver è attivato. È ora possibile eseguire la calibrazione.

• Se sull'icona della penna  $\leq$  è presente una  $\times$  rossa

Il computer e l'Interactive Unit non sono collegati correttamente. Provare <sup>a</sup> disinserire <sup>e</sup> ricollegare il cavo USB.

• Se l'icona della penna sola non è visualizzata Eseguire le operazioni seguenti.

#### **Windows**

Selezionare  $\Theta$  o Start > Tutti i programmi o Programmi > Epson Projector <sup>&</sup>gt; Easy Interactive Driver.

#### **Mac OS X**

Aprire la cartella Applicazioni <sup>e</sup> selezionare l'icona Easy Interactive Driver.

Se occorre ulteriore assistenza,  $\bullet$  p.[21](#page-20-0).

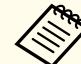

aSelezionare **Esci** dal menu dell'icona della penna per rimuoverla dalla barra delle applicazioni.

#### **Esecuzione della calibrazione**

Sono disponibili due tipi di calibrazione:

- Normale, ovvero il più rapido, adatto alla maggior parte delle situazioni (25 punti di calibrazione)
- Avanzata, consigliata quando si proiettano immagini molto dettagliate <sup>e</sup> occorre una precisione maggiore (49 punti di calibrazione)

È necessario eseguire nuovamente la calibrazione se si modifica il rapporto aspetto del proiettore, oppure se si modificano le seguenti impostazioni: Setup Automatico, Risoluzione, Tracking, Sync, Posizione, Proporzioni, Keystone <sup>o</sup> Zoom.

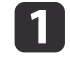

Per avviare la calibrazione, procedere con una delle seguenti modalità.

**Windows**

#### **Calibrazione**

Fare clic sull'icona della penna nella barra di sistema sulla barra delle applicazioni (angolo in basso <sup>a</sup> destra della schermata), quindi selezionare **Calibra (Normale)** o **Calibra (Avanzata)**.

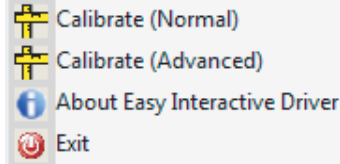

#### **Mac OS X**

Fare clic sull'icona della penna nel Dock, selezionare **Calibra** nella barra dei menu, quindi selezionare **Calibra (Normale)**<sup>o</sup> **Calibra (Avanzata)**.

 $\vert 2 \vert$  Dopo aver letto il messaggio sulla calibrazione, fare clic su **OK**. Viene visualizzato un cerchio lampeggiante nell'angolo in alto <sup>a</sup> sinistra dell'immagine proiettata.

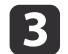

Toccare il centro del cerchio con la punta della penna.

Il cerchio non lampeggia più. <sup>A</sup> destra viene visualizzato un altro cerchio.

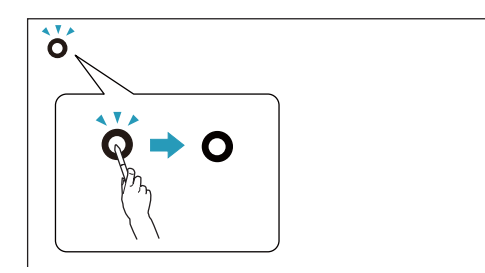

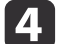

 Toccare di nuovo il centro del cerchio <sup>e</sup> ripetere. Quando si raggiunge la fine della regia, il cerchio successivo appare all'estremità sinistra di una nuova riga.

a• Per una calibrazione estremamente accurata, tenere la penna ad angolo rispetto alla superficie di proiezione <sup>e</sup> toccare il centro del cerchio.

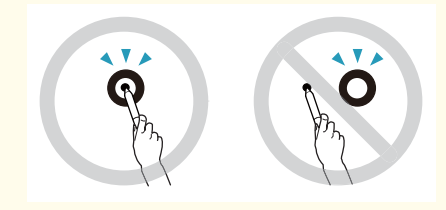

- Fare attenzione <sup>a</sup> non bloccare il segnale tra la penna <sup>e</sup> il ricevitore interattivo.
- Non premere il pulsante sulla penna durante la calibrazione.
- Se si commette un errore <sup>o</sup> si desidera interrompere la calibrazione, premere [Esc] sulla tastiera del computer. Quindi, riavviare il processo di calibrazione secondo la descrizione precedente.

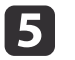

Continuare fino <sup>a</sup> quando tutti <sup>i</sup> cerchi interrompono il lampeggiamento.

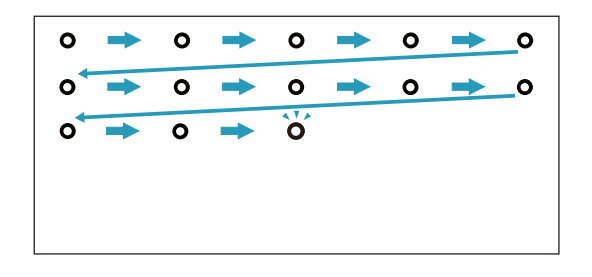

<span id="page-17-0"></span>Il Easy Interactive Driver consente di utilizzare la penna come un mouse. Se è stato installato il software per la lavagna chiara interattiva, è possibile utilizzare le penne anche per scrivere <sup>o</sup> disegnare sull'immagine proiettata.

È possibile utilizzare la funzione di lavagna chiara interattiva installando gli strumenti opzionali Easy Interactive Tools. È possibile scaricare <sup>g</sup>li strumenti Easy Interactive Tools dal sito Web di Epson, alla pagina [http://](http://www.epson.com) [www.epson.com](http://www.epson.com).

Per utilizzare la penna come un mouse, attenersi ai seguenti suggerimenti:

- Per ottenere prestazioni ottimali, tenere la penna leggermente inclinata (come una penna normale) <sup>e</sup> non perpendicolare alla lavagna.
- Per fare clic con il tasto sinistro, toccare la lavagna.
- Per fare doppio clic, toccare due volte.
- Per fare clic con il tasto destro, toccare premendo al tempo stesso il pulsante sulla penna.
- Per fare clic <sup>e</sup> trascinare, toccare <sup>e</sup> trascinare con la penna.

<span id="page-18-0"></span>Se è installato Easy Interactive Driver, la funzione tavoletta di Windows Vista o Windows 7 viene attivata. Se sul computer in uso è installato Office 2003/2007/2010, è possibile utilizzare la funzione Input penna di Office utilizzando la Easy Interactive Pen come un mouse.

### **Requisiti di sistema**

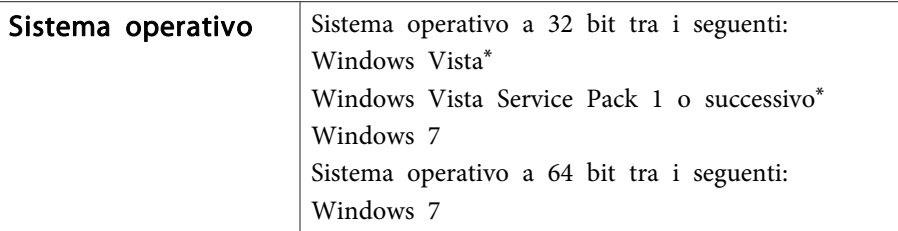

\* Eccetto Starter Edition.

### **Controllo della disponibilità**

Se Easy Interactive Driver è installato, controllare che la funzione tavoletta sia abilitata.

#### **Windows 7**

Fare clic su **Pannello di controllo** - **Sistema <sup>e</sup> sicurezza**<sup>e</sup> quindi su **Sistema**.

Se **Input penna e tocco singolo disponibili** è visualizzato in **Penna e tocco**, la funzione tavoletta è disponibile.

**Windows Vista**

Fare clic su **Pannello di controllo**<sup>e</sup> quindi su **Sistema**.

Se **Disponibile** è visualizzato in **Funzionalità Tablet PC**, la funzione tavoletta è disponibile.

# <span id="page-19-0"></span>**Soluzione dei problemi**

Se si riscontra un problema relativo al prodotto, è possibile controllare la seguente sezione che presenta informazioni per la risoluzione di problemi.

### <span id="page-20-0"></span>**Easy Interactive Pen Problemi**

- Verificare che il cavo USB sia collegato saldamente con l'Interactive Unit <sup>e</sup> il computer.
- Provare <sup>a</sup> disinserire <sup>e</sup> ricollegare il cavo USB.
- Se non si visualizza l'icona della penna sulla barra delle applicazioni (Windows) <sup>o</sup> nel Dock (Mac OS), procedere come segue:

#### **Windows**

Selezionare  $\Theta$  o Start > Tutti i programmi o Programmi > EPSON Projector <sup>&</sup>gt; Easy Interactive Driver.

#### **Mac OS X**

Aprire la cartella Applicazione <sup>e</sup> selezionare l'icona Easy Interactive Driver.

- Se sull'icona della penna è presente una  $\times$  rossa, il computer e l'Interactive Unit non sono collegati correttamente. Provare <sup>a</sup> disinserire <sup>e</sup> ricollegare il cavo USB.
- Verificare che le batterie dispongano di energia sufficiente. Se la luce sulla penna non diventa verde alla pressione del pulsante, occorre sostituire le batterie.
- Non posizionarsi tra l'Interactive Unit <sup>e</sup> l'immagine proiettata. Se ci sono ostacoli tra l'Interactive Unit <sup>e</sup> la penna, non funzionerà correttamente.
- Oscurare le luci del locale <sup>e</sup> spegnere le luci fluorescenti. Fare in modo che la superficie di proiezione <sup>e</sup> il ricevitore della penna non siano esposti alla luce solare diretta <sup>o</sup> ad altre fonti di illuminazione brillante.
- Per agevolare il funzionamento, tenere la penna ad angolo sulla superficie di proiezione.
- Se la posizione della penna non viene rilevata correttamente, è possibile che sia necessario procedere a una nuova calibrazione.  $\bullet$  p.[16](#page-15-0)

#### **Problemi di calibrazione**

- Se, quando si tenta di calibrare, non appaiono <sup>i</sup> cerchi lampeggianti, verificare che l'Interactive Unit sia collegato saldamente al computer mediante il cavo USB.  $\bullet$  p.[14](#page-13-0) Provare a riavviare il Easy Interactive Driver.  $\bullet$  p.[16](#page-15-0)
- Se <sup>i</sup> cerchi non interrompono il lampeggiamento <sup>o</sup> se arrestano il lampeggiamento <sup>e</sup> diventano automaticamente neri, oscurare <sup>o</sup> spegnare ogn<sup>i</sup> luce brillante nei press<sup>i</sup> della superficie di proiezione.

### **Problemi funzione tavoletta**

Se è installato Easy Interactive Driver, Easy Interactive Virtual Tablet Driver che consente di utilizzare la funzione tavoletta viene installato automaticamente. Se sono installati driver di altre tavolette <sup>e</sup> la funzionetavoletta non opera normalmente, disinstallare Easy Interactive Virtual Tablet Driver.

Per lasciare installato Easy Interactive Driver <sup>e</sup> disinstallare solo Easy Interactive Virtual Tablet Driver, selezionare **Start** - **Pannello di controllo** - **Programmi** - **Disinstalla un programma**<sup>e</sup> quindi rimuovere Easy Interactive Virtual Tablet Driver.

<span id="page-21-0"></span>Se si riscontrano problemi <sup>o</sup> si pensa che l'Interactive Unit sia rotta, si consiglia di smettere di utilizzarla <sup>e</sup> di rivolgersi al rivenditore locale per ottenerne un consiglio ulteriore. In alternativa, visitare la pagina [http://](http://www.epson.com) [www.epson.com](http://www.epson.com) per individuare un rappresentante di supporto <sup>o</sup> servizio della vostra zona.

Controllare periodicamente il sito Web per eventuali aggiornamento al software Easy Interactive Driver.

<span id="page-22-0"></span>**Avvisi**

### <span id="page-23-0"></span>**Generalità**

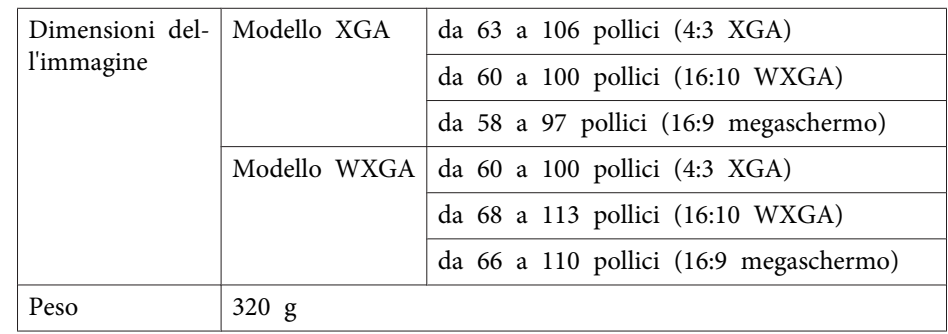

### **Dimensioni**

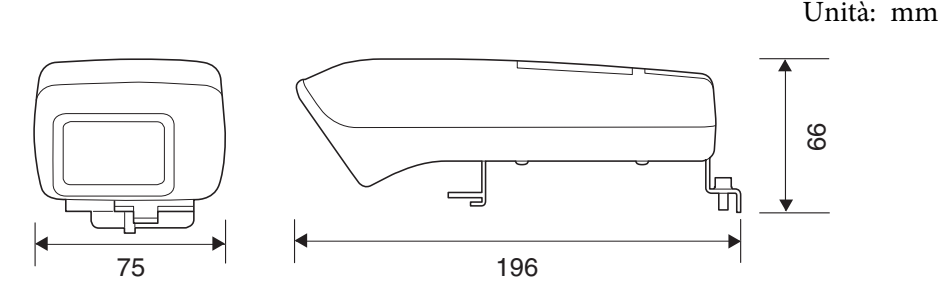

### **Elettricità**

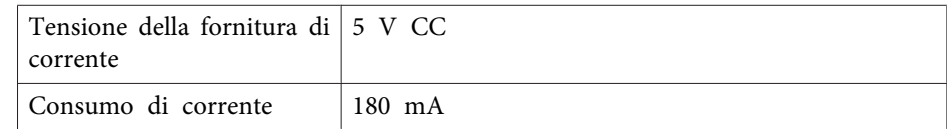

## **Ambientale**

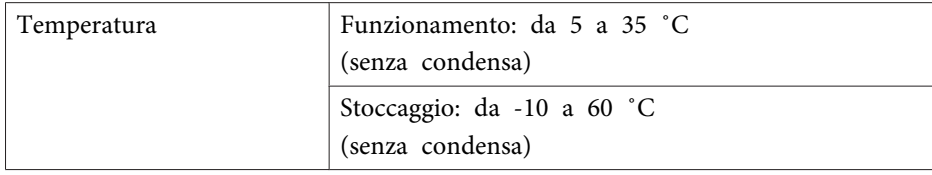

# **Easy Interactive Pen**

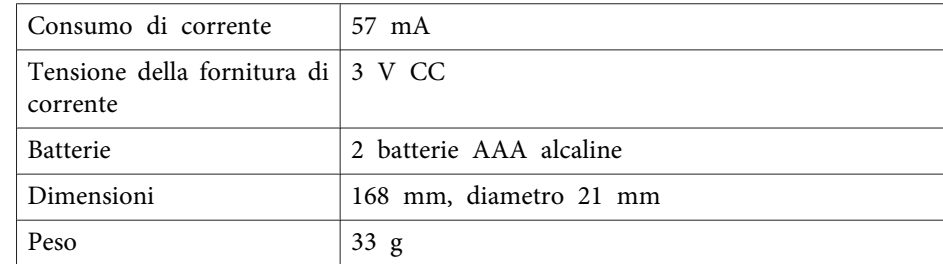

# <span id="page-24-0"></span>**Requisiti di sistema**

#### **Per utenti Windows**

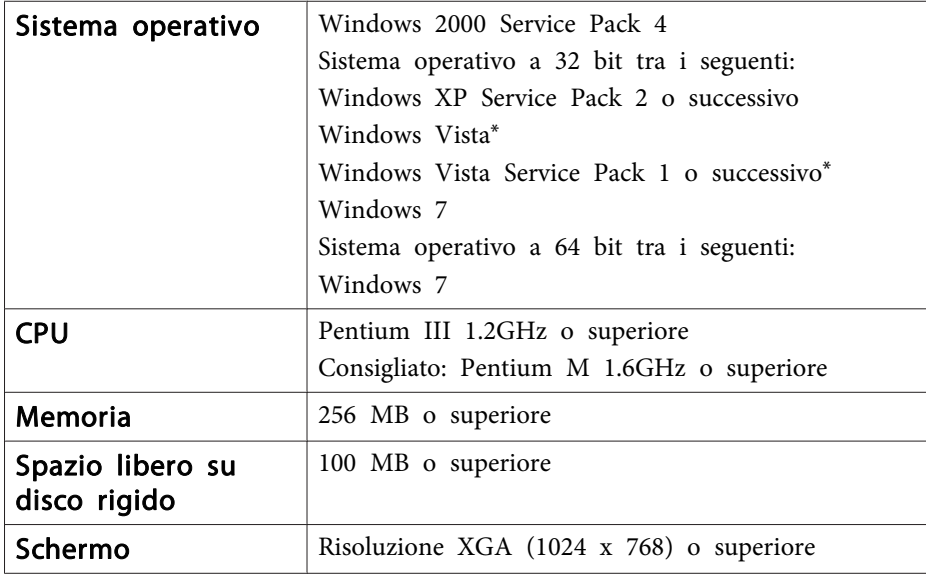

\* Eccetto Starter Edition.

**Per utenti Mac OS X**

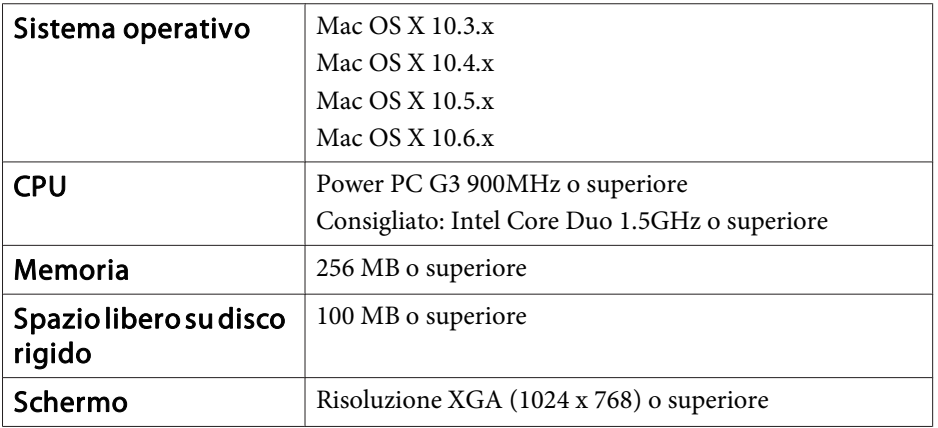

### <span id="page-25-0"></span>**Per gli utenti negli Stati Uniti**

Questa apparecchiatura è stata sottoposta a test che hanno dimostrato la sua conformità ai limiti indicati per <sup>i</sup> dispositivi digitali di classe B, ai sensi della Parte 15 delle Norme FCC. Tali limiti sono stati previsti in modo da garantire una ragionevole protezione da interferenze dannose in installazioni residenziali. Questa apparecchiatura genera, usa e può irradiare energia <sup>a</sup> radiofrequenza e, se non installata <sup>e</sup> utilizzata secondo le istruzioni, può determinare interferenze dannose alla ricezione radio <sup>e</sup> televisiva. Ad ogn<sup>i</sup> modo, non esiste alcuna garanzia che non si verifichino interferenze in specifiche installazioni. Se questa apparecchiatura causa interferenze alla ricezione radio <sup>e</sup> televisiva, determinabili dall'accensione <sup>e</sup> dallo spegnimento dell'apparecchiatura stessa, si invita l'utente <sup>a</sup> provare <sup>a</sup> risolvere l'interferenza adottando una <sup>o</sup> più delle seguenti misure:

- Riorientare <sup>o</sup> riposizionare l'antenna di ricezione.
- Aumentare la distanza tra l'apparecchiatura <sup>e</sup> il ricevitore.
- Collegare l'apparecchiatura <sup>a</sup> una presa di un circuito diverso da quello del ricevitore.
- Richiedere l'assistenza del rivenditore <sup>o</sup> di un tecnico radio/TV esperto.

#### **AVVERTENZA**

Il collegamento di un cavo <sup>a</sup> interfaccia non schermata <sup>a</sup> questa apparecchiatura invaliderà la Certificazione FCC del dispositivo <sup>e</sup> potrebbe causare livelli di interferenza superiori ai limiti stabiliti da FCC per l'apparecchiatura stessa. L'utente deve procurarsi <sup>e</sup> utilizzare un cavo <sup>a</sup> interfaccia schermata da usare con questo dispositivo. Se l'apparecchiatura presenta più connettori, non lasciare cavi collegati alle interfacce inutilizzate. Modifiche <sup>e</sup> alterazioni non espressamente approvate dal produttore potrebbero invalidare il diritto dell'utente <sup>a</sup> far funzionare l'apparecchiatura.

<span id="page-26-0"></span>Tutti i diritti riservati. Nessuna parte di questa pubblicazione può essere riprodotta, memorizzata in sistemi informatici o trasmessa in qualsiasi forma o con qualsiasi mezzo, elettronico, meccanico, con fotocopie, registrazioni o altro mezzo, senza previa autorizzazione scritta di Seiko Epson Corporation. Non viene assunta alcuna responsabilità esplicita né relativamente all'uso delle informazioni contenute nel presente documento né per eventuali danni derivanti dall'uso delle suddette informazioni.

Né Seiko Epson Corporation né le sue società affiliate potranno essere ritenute responsabili nei confronti dell'acquirente di questo prodotto o verso terzi per danni, perdite, oneri o spese sostenute o subite dall'acquirente o da terzi in seguito a incidenti, uso errato o uso improprio del presente prodotto, oppure a modifiche, interventi di riparazione o alterazioni non autorizzate effettuate sullo stesso, oppure (con esclusione degli Stati Uniti) alla mancata stretta osservanza delle istruzioni operative e di manutenzione fornite da Seiko Epson Corporation.

Seiko Epson Corporation non potrà essere ritenuta responsabile per eventuali danni o inconvenienti derivanti dall'uso di accessori opzionali o materiali di consumo diversi da quelli indicati da Seiko Epson Corporation come Prodotti originali Epson o Prodotti approvati Epson.

Il contenuto di questo manuale è soggetto a modifica o aggiornamento senza preavviso.

Le illustrazioni contenute in questo manuale potrebbero differire dal proiettore effettivo.

#### **Marchi commerciali**

Macintosh, Mac <sup>e</sup> Mac OS sono marchi commerciali registrati di Apple Inc.

Microsoft, Windows, Windows Vista, Windows <sup>7</sup> <sup>e</sup> il logo Windows sono marchi commerciali <sup>o</sup> registrati di Microsoft Corporation negli Stati Uniti e/o in altre nazioni.

Epson rinuncia espressamente <sup>a</sup> tutti <sup>i</sup> diritti su questi marchi.

#### © SEIKO EPSON CORPORATION 2011. All rights reserved.